# **KUNDENLEITFADEN ZUR DIGITALEN SIGNATUR MIT NAMIRIAL**

**März 2021**

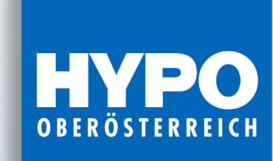

**n** © www.hypo.at

Wir schaffen mehr Wert.

## **ANWENDUNGSLEITFADEN FÜR KUNDINNEN UND KUNDEN**

Die HYPO Oberösterreich bietet Ihnen mit der digitalen Fernsignatur des Vertrauensdienstanbieters Namirial die Möglichkeit einer rechtssicheren Unterfertigung von Verträgen und Dokumenten - einfach und bequem von zu Hause aus.

In den nächsten Schritten zeigen wir Ihnen, wie schnell Sie nun Ihre Bankgeschäfte abwickeln können.

Ihre Kundenbetreuerin bzw. ihr Kundenbetreuer "verpackt" die zu unterschreibenden Dokumente in eine Unterschriftenmappe, welche Ihnen dann per Mail zugestellt werden.Sind mehrere Dokumente zu unterzeichnen, so können Sie alle komfortabel auf einmal unterschreiben ("Stapelsignatur").

Hat der Bankmitarbeiter die Unterschriftenmappe versandt, so erhalten Sie als Kunde eine Benachrichtigung per E-Mail. Als Absender des E-Mails wird "Fernsignatur HYPO **Oberösterreich"** angezeigt.

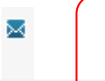

Fernsignatur HYPO Oberösterreich

Bitte unterschreiben Sie elektronisch beiliegende Bankdokumente

Darin werden Sie aufgefordert, die Dokumente zu signieren. Gehen Sie nun wie folgt vor:

Klicken Sie auf den Link "Dokument öffnen" im E-Mail.

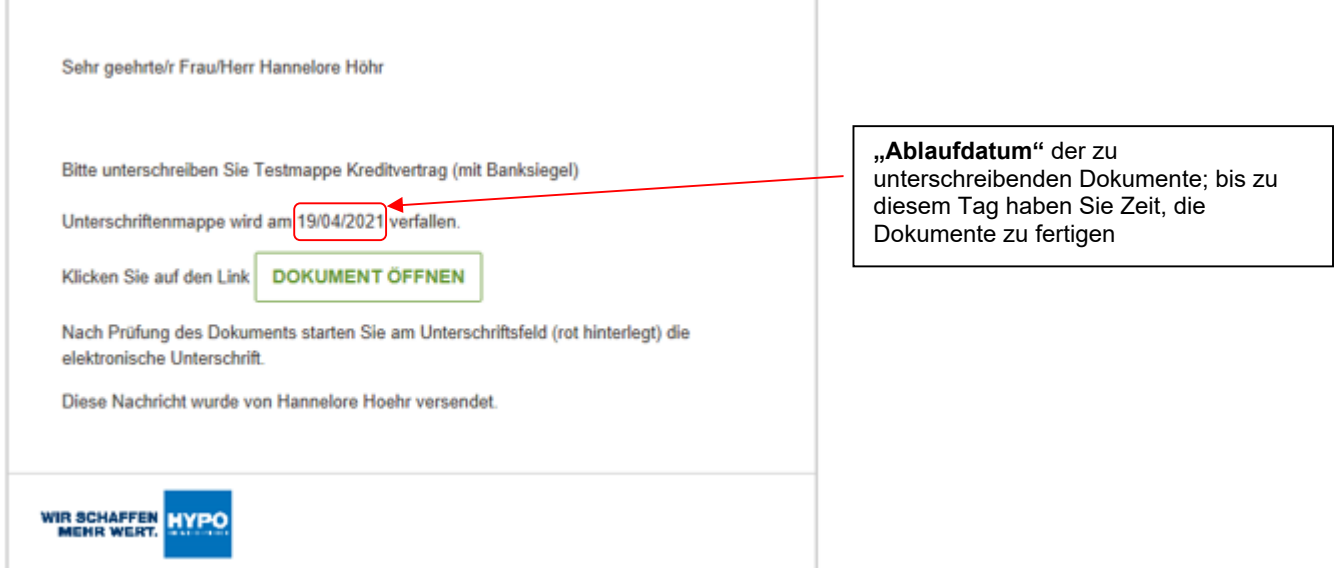

Im Browser öffnet sich ein Fenster mit der Sicherheitsabfrage des Absenders.

Klicken Sie hier auf das Feld "Authentifizierungscode anfordern".

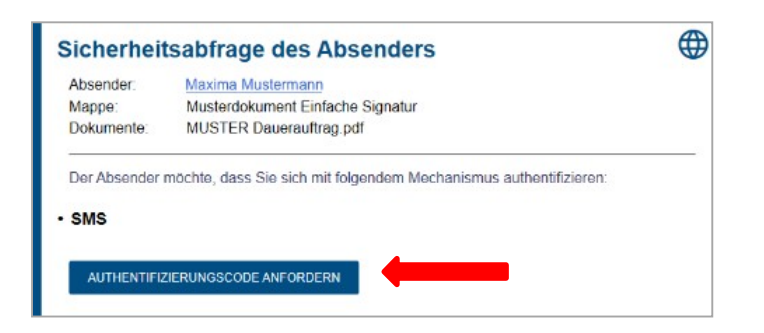

**Sie erhalten per SMS einen TAN auf Ihrem Handy. Mit diesem TAN authentifizieren** Sie sich. Das bedeutet, Sie weisen sich als rechtmäßiger Unterzeichner der Dokumente aus.

**Hinweis: Der Absender des SMS-TANs ist "NamiralTSP" und nicht HYPO Oberösterreich**.

- **Vergleichen Sie die TransaktionsID in der SMS mit jener auf dem Bildschirm. Diese** müssen übereinstimmen.
- **Geben Sie den Code ein und klicken Sie auf "Authentifizieren".**

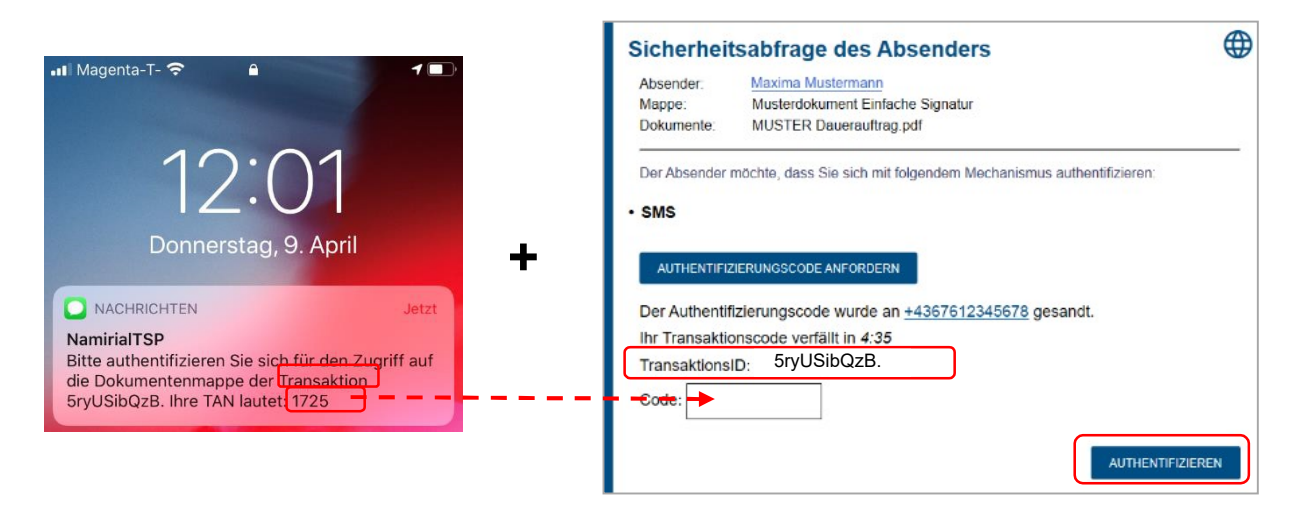

Es öffnet sich ein Fenster mit den Dokumenten zur Unterschrift.

• Wählen Sie das Feld "Klicken, um zu unterschreiben" aus.

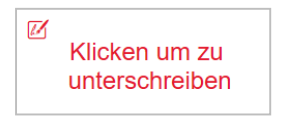

Die weitere Vorgehensweise unterscheidet sich darin, ob Sie eine oder mehrere (Stapelsignatur) Unterschriften zu leisten haben.

### **1. Nur eine Unterschrift ist zu leisten**

Es öffnet sich das Feld "Ausstellung eines temporären Zertifikats und Unterschreiben des Dokuments". Sie unterschreiben Ihre Dokumente mit einer qualifizierten elektronischen Signatur, die laut Signaturgesetz der eigenhändigen Unterschrift gleichgesetzt ist. Diese Form der Signatur benötigt ein auf Sie ausgestelltes qualifiziertes Signaturzertifikat, das nur ein dafür zertifizierter Vertrauensdiensteanbieter ausstellen darf.

- ß Kreuzen Sie die 2 Zustimmungskästchen unten links an.
- ß Klicken Sie auf "Akzeptieren". Dadurch stimmen Sie zu, dass Namirial für die Unterfertigung ein einmaliges Zertifikat auf Ihren Namen ausstellt.

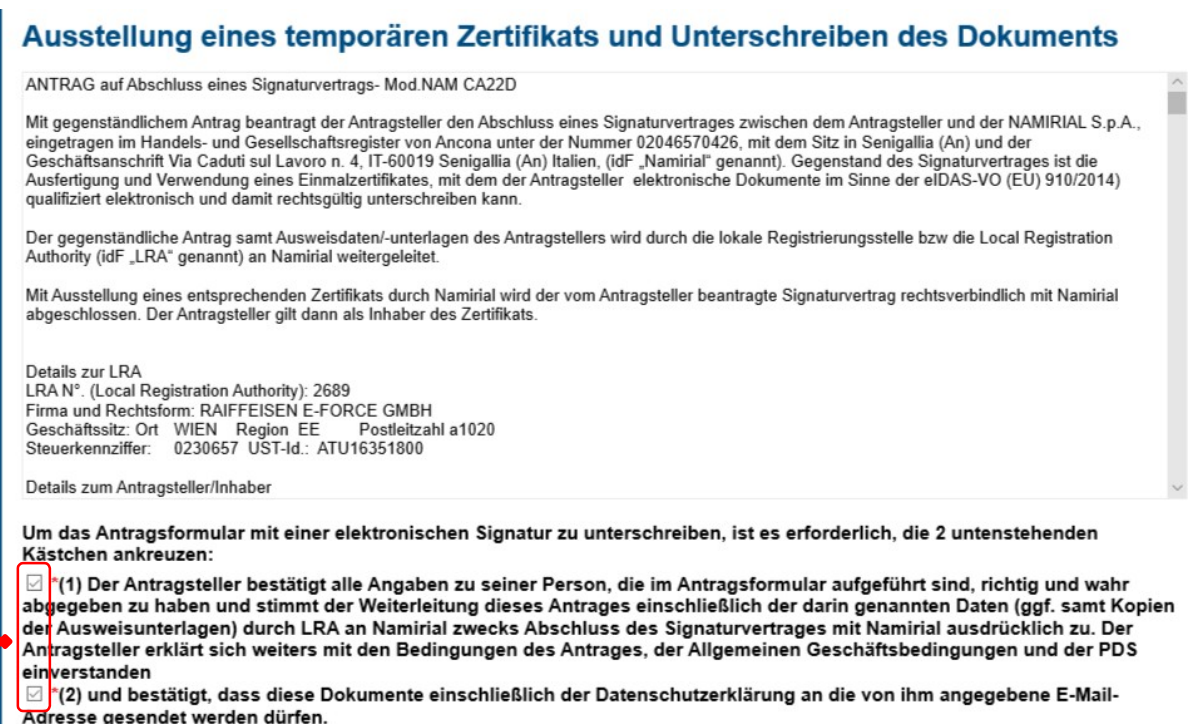

AKZEPTIEREN **ABBRECHEN** 

In Punkt (2) stimmen Sie der Datenschutzerklärung des Vertrauensdiensteanbieters Namirial zu.

ß Sie erhalten eine SMS mit einem Einmalpasswort für die Ausstellung des Einwegzertifikats zur Unterschrift.

**Hinweis: Der Absender** des Einmalpasswortes ist "NamiralTSP" und nicht HYPO **Oberösterreich**

**• Vergleichen Sie wieder die TransaktionsID am Handy mit jener am Bildschirm. Diese** müssen übereinstimmen.

 $\Delta$ 

**• Geben Sie das Einmalpasswort ein und klicken Sie auf "Unterschreiben".** 

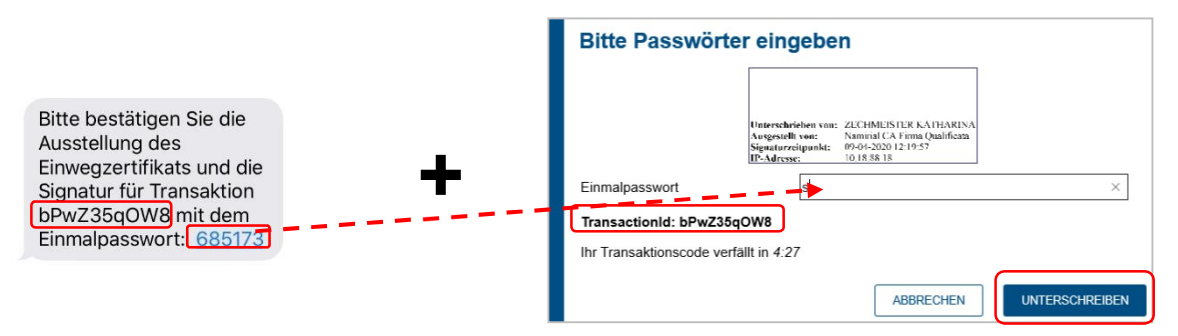

• Ist die Unterschrift getätigt, so gehen Sie oben rechts auf "Fertigstellen".

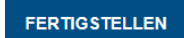

Im Browser wird die Nachricht "Dokument unterschrieben" angezeigt.

Dokument ist unterschrieben.

Die Unterschriftenmappe wird an den nächsten Empfänger weitergeleitet.

Schließen Sie die Registerkarte im Browser mit dem "X" rechts oben. Es ist keine Abmeldung erforderlich!

Haben alle Personen, die auf dem Dokument bzw. den Dokumenten auch unterschreiben mussten, ihre Unterschrift getätigt, so erhalten Sie ein weiteres E-Mail. Der Absender des E-Mails ist wieder **"Fernsignatur HYPO Oberösterreich"** und der Betreff lautet **"Kopie der fertigen Unterschriftenmappe".**

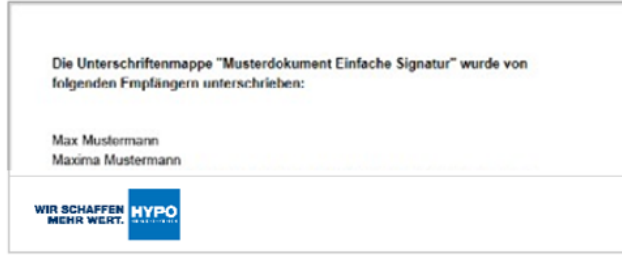

Dieses E-Mail enthält im Anhang die fertig unterzeichneten Dokumente.

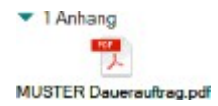

Bitte legen Sie die Dokumente an einem sicheren Ort ab.

# **2. Mehrere Unterschriften sind zu tätigen** • **Stapelsignatur**

Bei der Stapelsignatur setzen Sie mehrere Unterschriften bzw. unterzeichnen mehrere Dokumente mit nur einem Zertifikat.

Dazu erhalten Sie ein Mail mit dem Link zu den Dokumenten.

- Klicken Sie im E-Mail auf den Link "Dokument öffnen" und Sie gelangen zur Sicherheitsabfrage. Hier werden alle Dokumente angezeigt, welche Sie mit der Stapelsignatur zeichnen.
- **Fordern Sie den Authentifizierungscode an.**

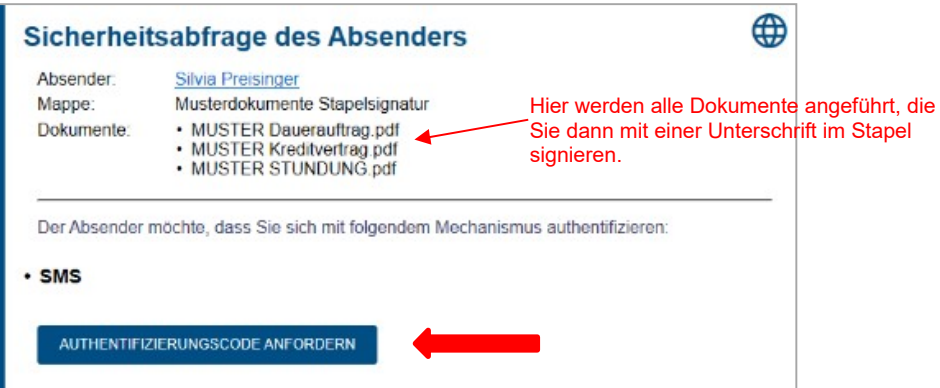

**Sie erhalten per SMS einen TAN auf Ihrem Handy. Mit diesem TAN authentifizieren** Sie sich. Das bedeutet, Sie weisen sich als rechtmäßiger Unterzeichner der Dokumente aus.

**Hinweis: Der Absender des SMS-TANs ist "NamiralTSP" und nicht HYPO Oberösterreich**

- **Vergleichen Sie die TransaktionsID in der SMS mit jener auf dem Bildschirm. Diese** müssen übereinstimmen.
- **Geben Sie den Code ein und klicken Sie auf "Authentifizieren".**

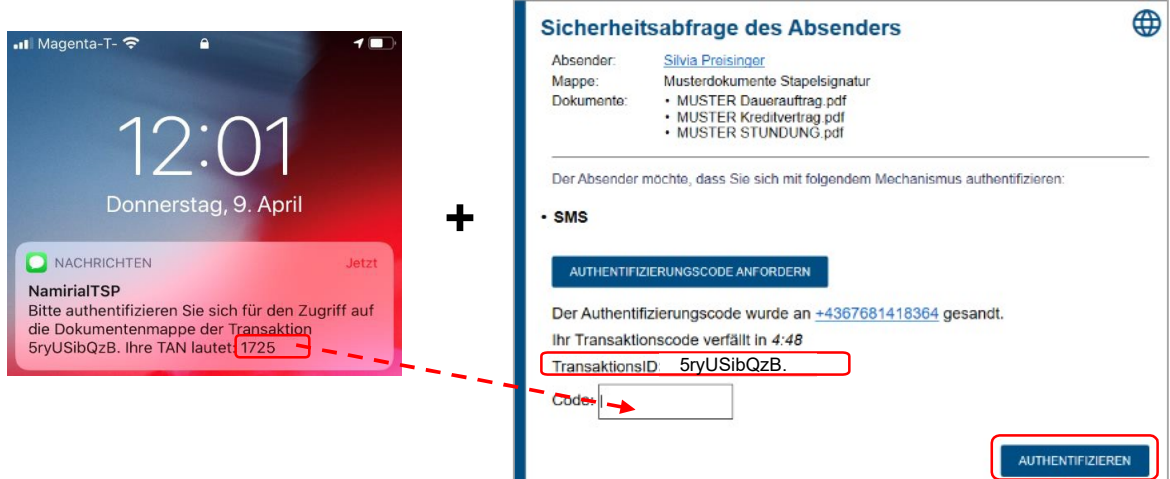

Nun öffnet sich ein Browserfenster, welches Ihnen alle zu unterzeichnenden Dokumente anzeigt.

Klicken um zu **•** Gehen Sie auf "Klicken um zu unterschreiben" unterschreiben Es öffnet sich ein Fenster, in welchem Ihnen die Information zur Stapelsignatur gegeben wird.

 $\overline{\mathcal{U}}$ 

Klicken Sie auf "Weiter"

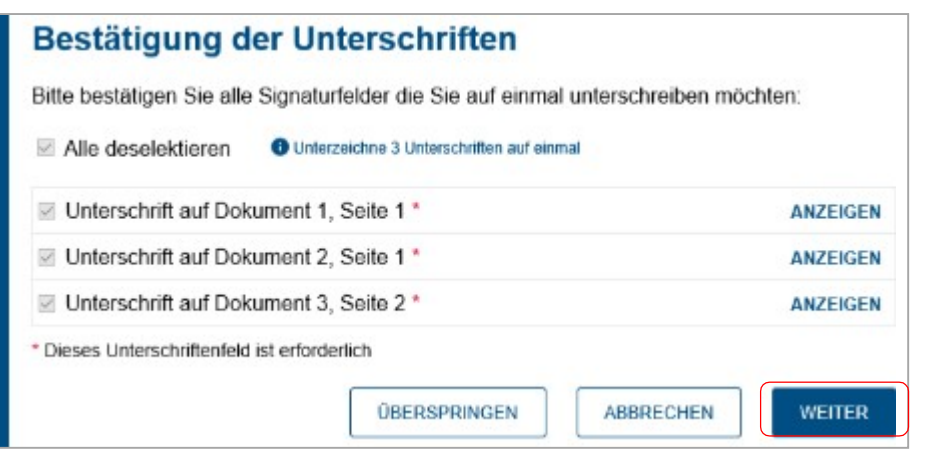

Es öffnet sich das Feld "Ausstellung eines temporären Zertifikats und Unterschreiben des Dokuments". Sie unterschreiben Ihre Dokumente mit einer qualifizierten elektronischen Signatur, die laut Signaturgesetz der eigenhändigen Unterschrift gleichgesetzt ist. Diese Form der Signatur benötigt ein auf Sie ausgestelltes qualifiziertes Signaturzertifikat, das nur ein dafür zertifizierter Vertrauensdiensteanbieter ausstellen darf.

- **Kreuzen Sie die 2 Zustimmungskästchen unten links an.**
- ß Klicken Sie auf "Akzeptieren". Dadurch stimmen Sie zu, dass Namirial für die Unterfertigung ein einmaliges Zertifikat auf Ihren Namen ausstellt.

#### Ausstellung eines temporären Zertifikats und Unterschreiben des Dokuments

ANTRAG auf Abschluss eines Signaturvertrags- Mod.NAM CA22D

Mit gegenständlichem Antrag beantragt der Antragsteller den Abschluss eines Signaturvertrages zwischen dem Antragsteller und der NAMIRIAL S.p.A., eingetragen im Handels- und Gesellschaftsregister von Ancona unter der Nummer 02046570426, mit dem Sitz in Senigallia (An) und der<br>Geschäftsanschrift Via Caduti sul Lavoro n. 4, IT-60019 Senigallia (An) Italien, (idF "Nami Ausfertigung und Verwendung eines Einmalzertifikates, mit dem der Antragsteller elektronische Dokumente im Sinne der elDAS-VO (EU) 910/2014)<br>qualifiziert elektronisch und damit rechtsgültig unterschreiben kann.

Der gegenständliche Antrag samt Ausweisdaten/-unterlagen des Antragstellers wird durch die lokale Registrierungsstelle bzw die Local Registration Authority (idF "LRA" genannt) an Namirial weitergeleitet.

Mit Ausstellung eines entsprechenden Zertifikats durch Namirial wird der vom Antragsteller beantragte Signaturvertrag rechtsverbindlich mit Namirial abgeschlossen. Der Antragsteller gilt dann als Inhaber des Zertifikats.

Details zur LRA Details zur LRA<br>LRA IV. (Local Registration Authority): 2689<br>Firma und Rechtsform: RAIFFEISEN E-FORCE GMBH<br>Geschäftssitz: Ort WIEN Region EE Postleitzal<br>Steuerkennziffer: 0230657 UST-Id.: ATU16351800 Postleitzahl a1020

Details zum Antragsteller/Inhaber

Um das Antragsformular mit einer elektronischen Signatur zu unterschreiben, ist es erforderlich, die 2 untenstehenden Kästchen ankreuzen:

⊠ <mark>°</mark>(1) Der Antragsteller bestätigt alle Angaben zu seiner Person, die im Antragsformular aufgeführt sind, richtig und wahr<br>ab<mark>g</mark>egeben zu haben und stimmt der Weiterleitung dieses Antrages einschließlich der darin genan der Ausweisunterlagen) durch LRA an Namirial zwecks Abschluss des Signaturvertrages mit Namirial ausdrücklich zu. Der Antragsteller erklärt sich weiters mit den Bedingungen des Antrages, der Allgemeinen Geschäftsbedingungen und der PDS einverstanden

 $\boxdot$  \*(2) und bestätigt, dass diese Dokumente einschließlich der Datenschutzerklärung an die von ihm angegebene E-Mail-Adresse gesendet werden dürfen.

In Punkt (2) stimmen Sie der Datenschutzerklärung des Vertrauensdiensteanbieters Namirial

zu.

ß Sie erhalten eine SMS mit einem Einmalpasswort für die Ausstellung des Einwegzertifikats zur Unterschrift.

**ABBRECHEN** 

**AKZEPTIEREN** 

**Hinweis:** Der **Absender** des Einmalpasswortes ist **"NamiralTSP"** und **nicht "HYPO Oberösterreich"**

- **Vergleichen Sie wieder die TransaktionsID am Handy mit jener am Bildschirm. Diese** müssen übereinstimmen.
- Geben Sie das Einmalpasswort ein und klicken Sie auf "Stapel unterzeichnen".

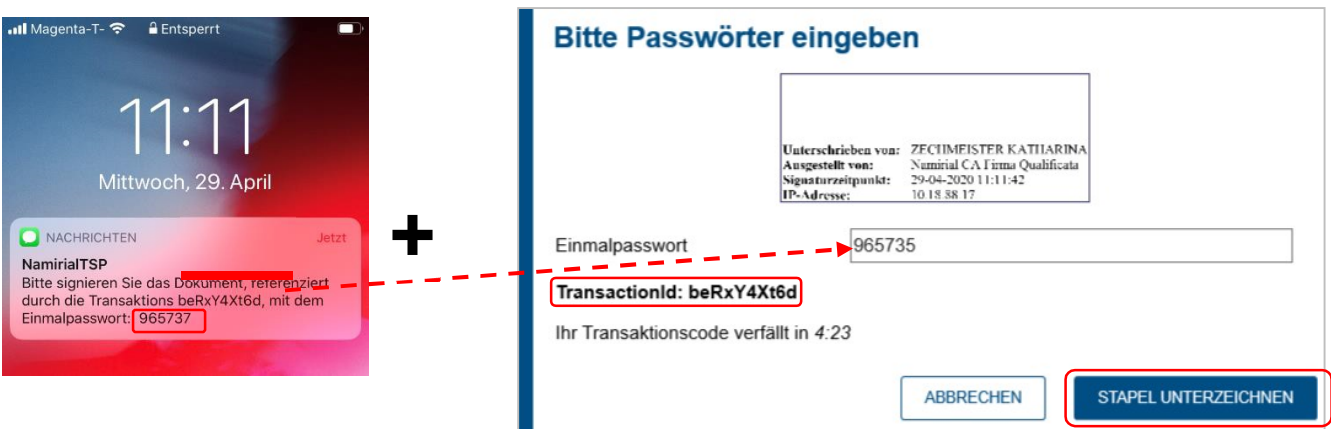

• Ist die Unterschrift getätigt, so gehen Sie oben rechts auf "Fertigstellen".

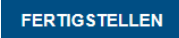

• Im Browser wird die Nachricht "Dokument unterschrieben" angezeigt.

Dokument ist unterschrieben.

Die Unterschriftenmappe wird an den nächsten Empfänger weitergeleitet.

Schließen Sie die Registerkarte im Browser mit dem "X" rechts oben. Es ist keine Abmeldung erforderlich!

Haben alle Personen, die auf dem Dokument bzw. den Dokumenten auch unterschreiben mussten, ihre Unterschrift getätigt, so erhalten Sie ein weiteres E-Mail. Der Absender des E-Mails ist wieder **"Fernsignatur HYPO Oberösterreich"** und der Betreff lautet **"Kopie der fertigen Unterschriftenmappe".**

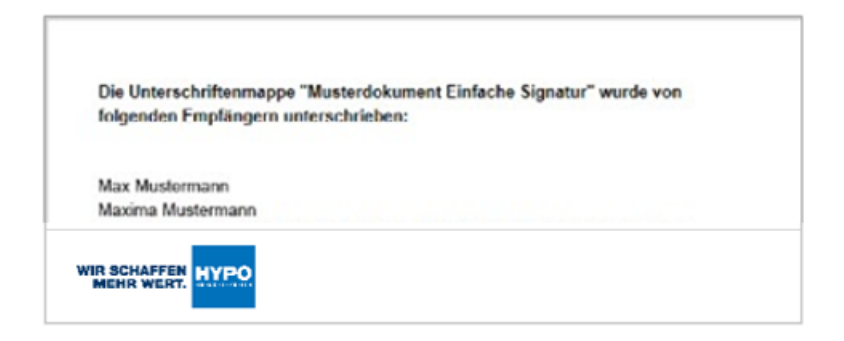

Dieses E-Mail enthält im Anhang einen Zip-Ordner mit den fertig unterzeichneten Dokumenten.

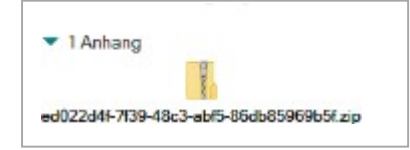

Bitte legen Sie die Dokumente an einem sicheren Ort ab.